## OneStop Map Viewer – Search by ATS or **Address**

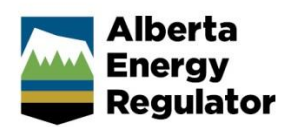

» Intended User: Industry

## **Overview**

The Alberta Township System (ATS) is a grid network that divides the province into parcels of land. The OneStop Map Viewer provides a tool (**Find ATS**) on the **Tools** toolbar to allow you to search the ATS, making it easier to find a parcel of land in Alberta using its legal land description.

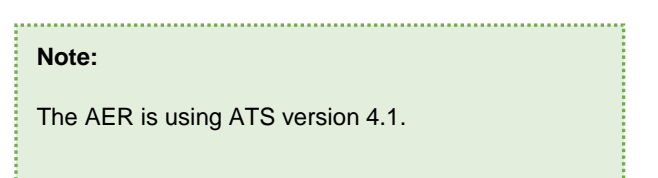

The **Find ATS** tool allows you to zoom in on a section or township after entering the section (S), township (T), range (R), and meridian (M).

## Search the ATS

Follow these steps to search for a section or township, using a legal land description, in the ATS: 1. In the **Map Area**, click **Tools**.

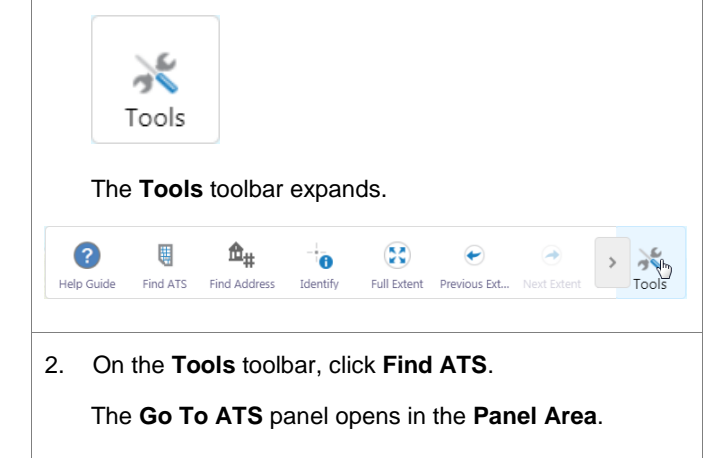

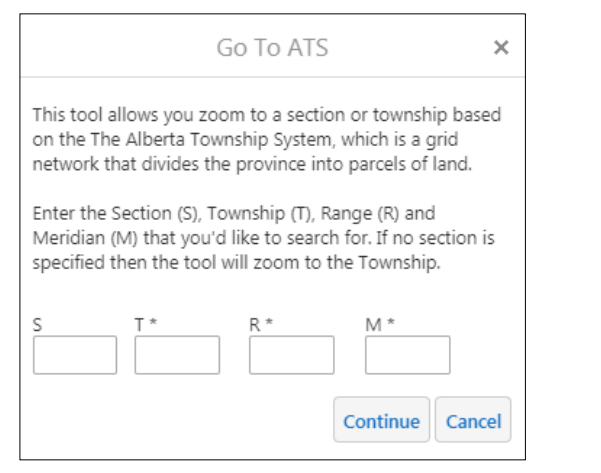

The **Go To ATS** tab appears with the other panel tabs, at the bottom of the **Panel Area**. Switch between the available panels by selecting the required panel tab.

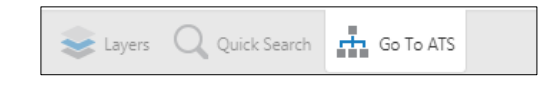

3. In the **Go To ATS** panel, enter the required **S**, **T**, **R**, and **M** (Section, Township, Range, and Meridian).

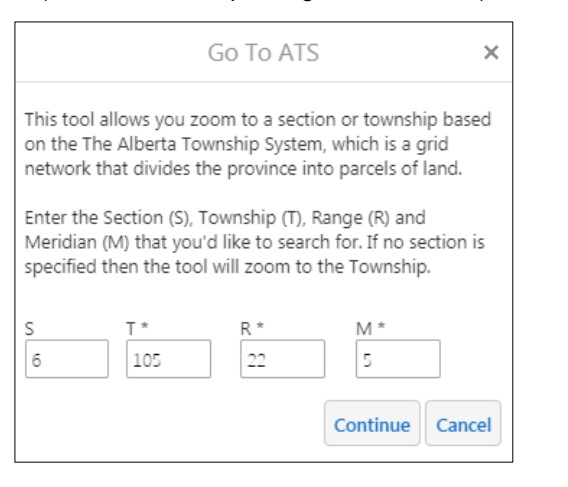

The numbers entered are validated for accuracy before the search is performed. If an incorrect value is entered, an error message appears, with the incorrect value highlighted in red.

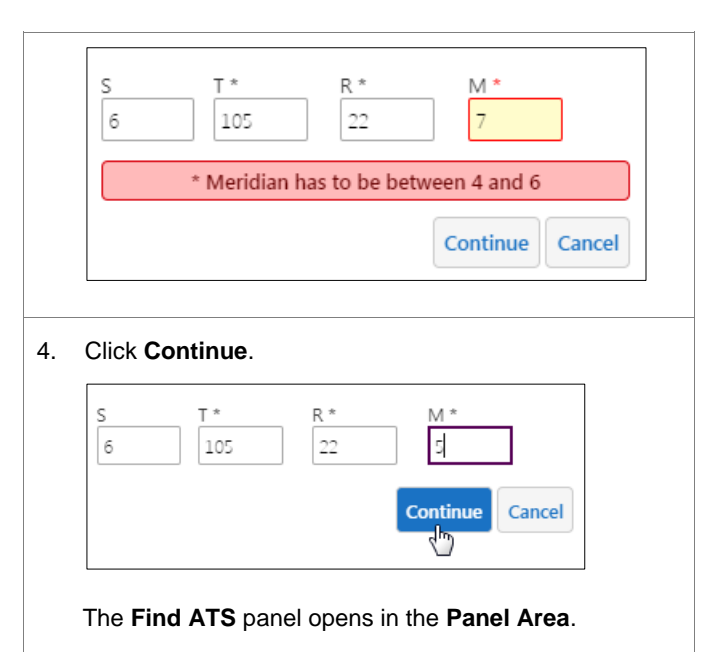

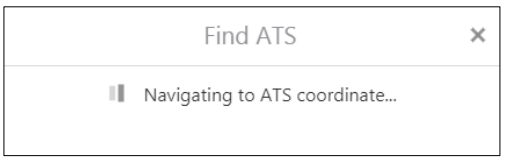

The **Find ATS** tab appears with the other panel tabs at the bottom of the **Panel Area**.

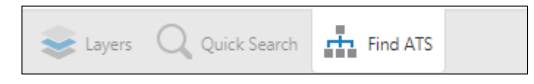

The **Map Area** zooms to the requested ATS coordinate with the **Panel Area** returning to only displaying the default panels.

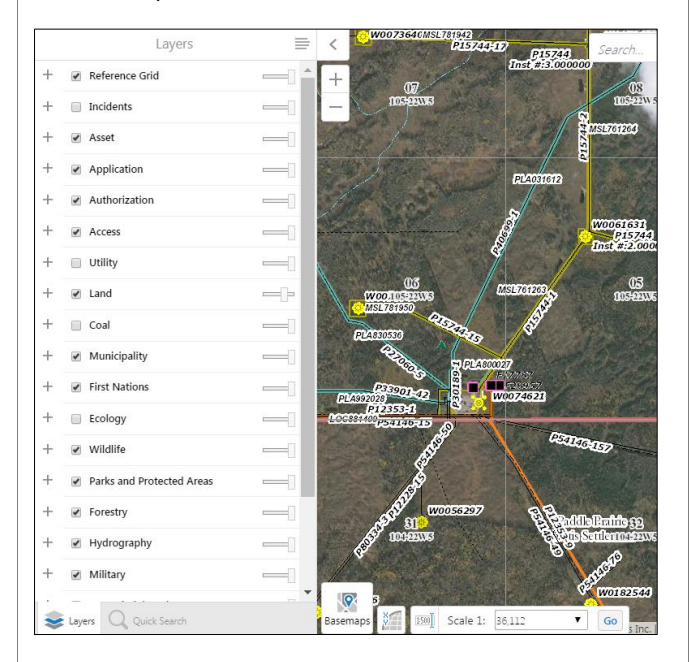

When the map initially zooms to the ATS area, the parcel is highlighted in red for three seconds.

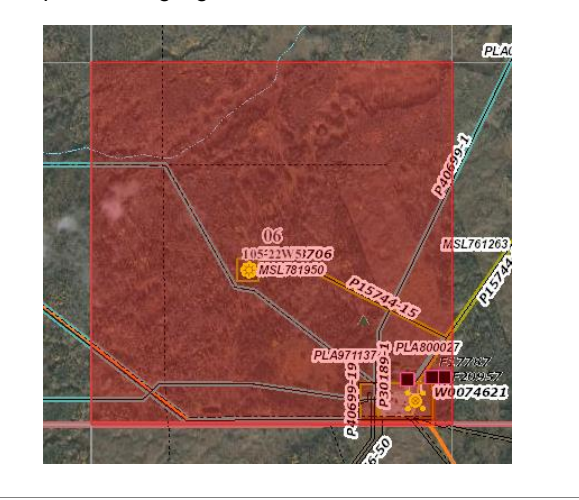

## Find Address

If you do not know the legal land description of the parcel of land you need to find in Alberta, you can use Map Viewer's **Find Address** tool, on the **Tools** toolbar.

Follow these steps to find an address in the **Map Area**:

1. In the **Map Area**, click **Tools**.

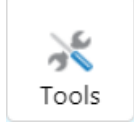

The **Tools** toolbar expands.

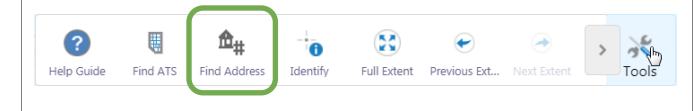

2. On the **Tools** toolbar, click **Find Address**.

The **Find Address** panel opens in the **Panel Area**.

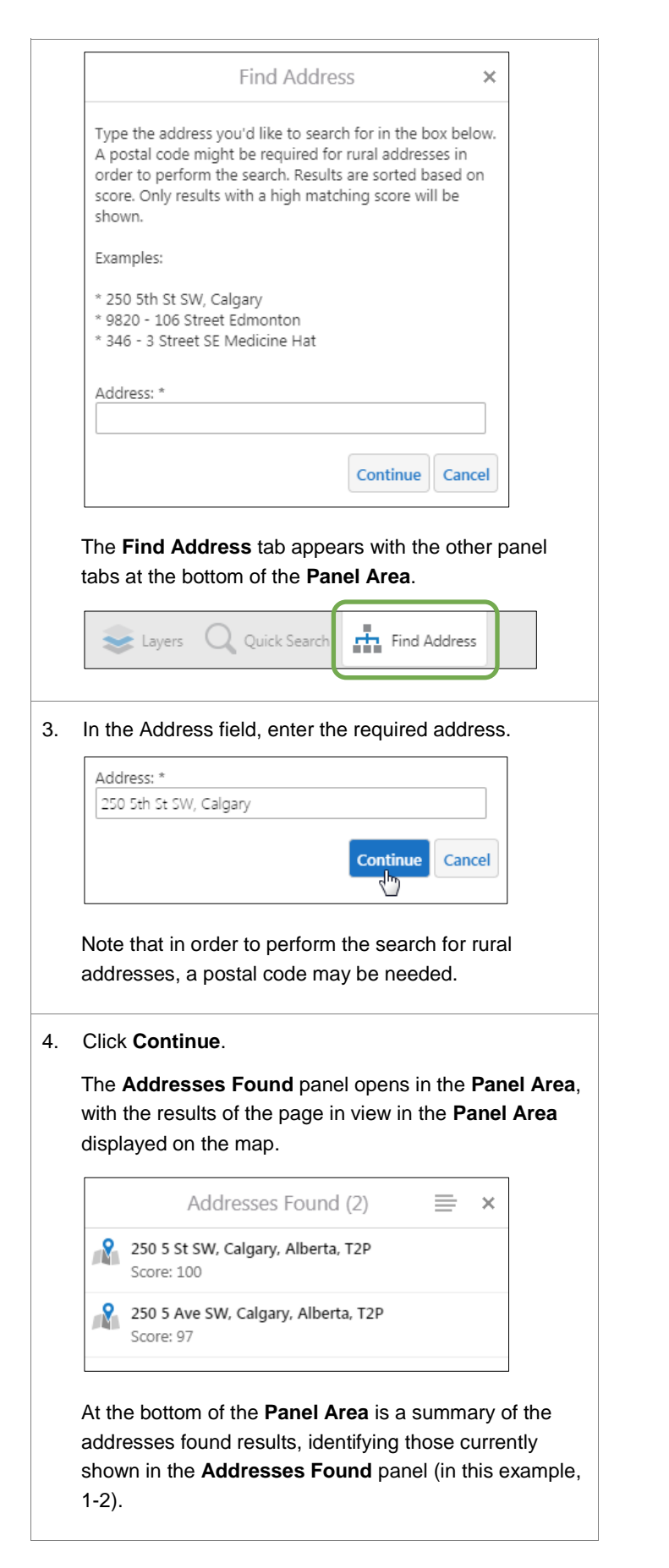

Page navigation tools are also available, which allow you to move to other results pages. When you move to another results page, the map view updates, displaying the addresses found in the **Panel Area**. Displaying 1 - 2 (Total: 2) 4⊟ – 4 ⊟  $\blacktriangleright$   $\blacktriangleright$ Page 1 of 1 The **Addresses Found** tab appears with the other panel tabs at the bottom of the **Panel Area**. ⊜ Quick Seard Addresses F... Layers 5. In the **Addresses Found** panel, select an address to view it. The map zooms in on the selected address and the **Panel Area** displays the address details. 250 5 St SW, Calgary, Alberta, ...  $\equiv x$  $\,$   $\,$ Description  $\ddot{}$ P94264-1 Score: 100  $\overline{a}$ P158913 P158958<br>Inst #:5.000000 nst #:5.000000 Details  $100$ L-5/126d 250 5 St SW, Calgary, Alberta, T2P The address tab appears with the other panel tabs at the bottom of the **Panel Area**. Quick Sean 250 5 St S. Layers

**Note:** Additional Map Viewer quick reference guides are available on the AER website, [www.aer.ca.](http://www.aer.ca/)